## Agenda's bekijken in google chrome

De google agenda's zijn niet zichtbaar omdat google chrome met een nieuw update zijn privacybeleid heeft gewijzigd. Met onderstaande instellingen, kan je de agenda's terug bekijken via google chrome. Deze instelling heeft verder geen gevolgen voor uw privacy of online veiligheid.

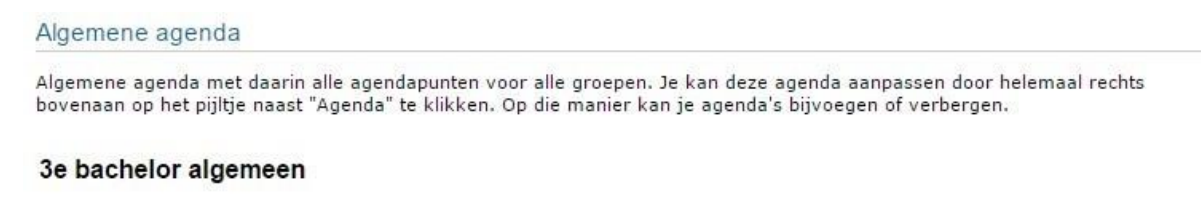

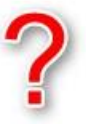

1. Rechts bovenaan staat de menuknop. Ga naar "Instellingen" / "Settings" in Google Chrome.

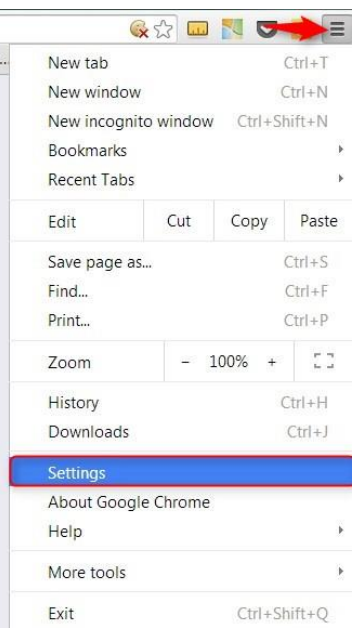

2. Vervolgens ga je helemaal naar onder op de pagina en kies je "Geavanceerde opties tonen" / "Show Advanced Settings".

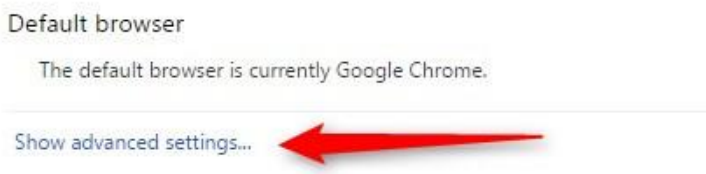

3. Onder de titel "Privacy" kies je "Inhoudsinstelling" / "Content Settings".

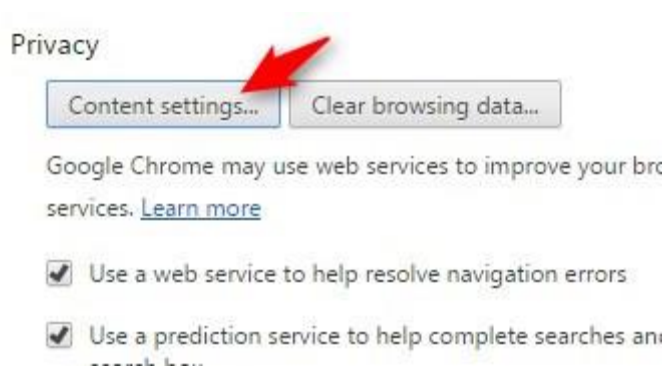

4. In het volgende venster ga je onder "Cookies", "Block third-party cookies and site data" **uitvinken**. Klik dan op "Done".

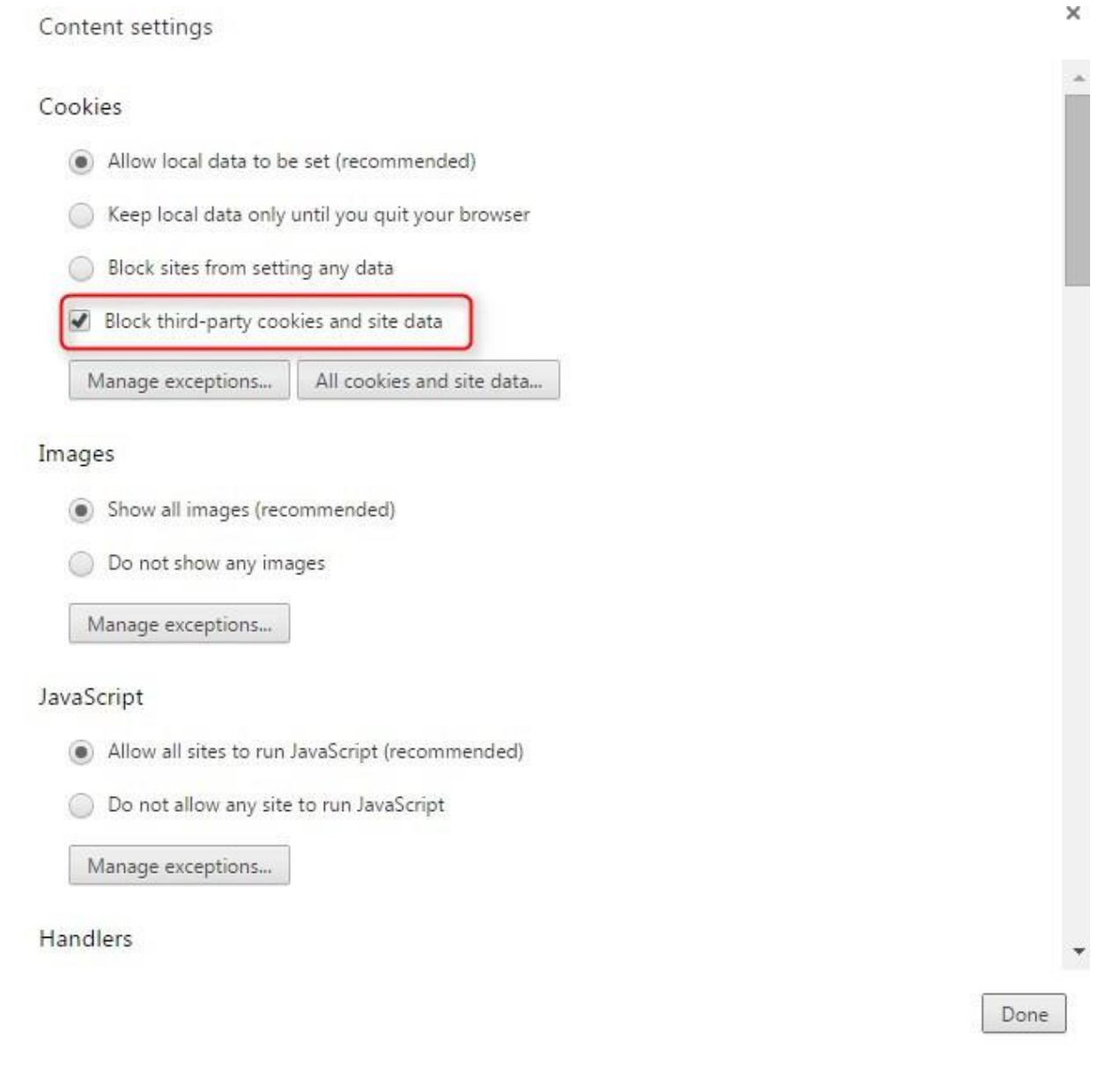

5. Sluit vervolgens google chrome. En start het opnieuw op. De agenda zal nu wel zichtbaar zijn.